## MT SAN ANTONIO COLLEGE

## How to Register for a Workshop 5 steps

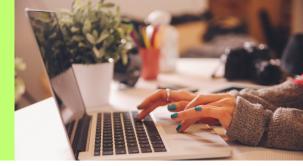

1 Log onto the portal (<u>inside.mtsac.edu</u>). On the **home page**, scroll down to **Navigate** and log-in again.

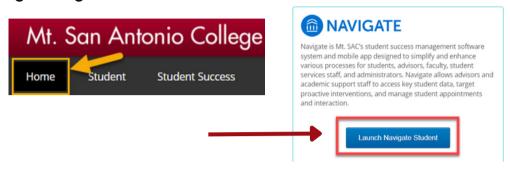

On the left, click on **Appointments** and then choose **Schedule An Appointment.** 

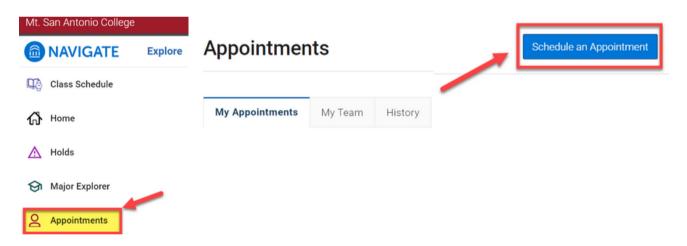

- Select your **Workshop** and then **Find** the **Available Time**:
  - a. Type of appointment: Counseling
  - b. **Service:** P2 Success Workshop or Reinstatement Workshop

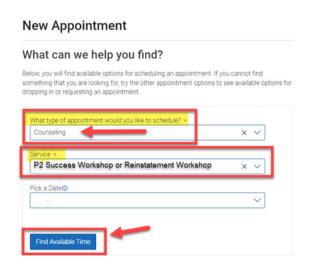

## Select a date and time.

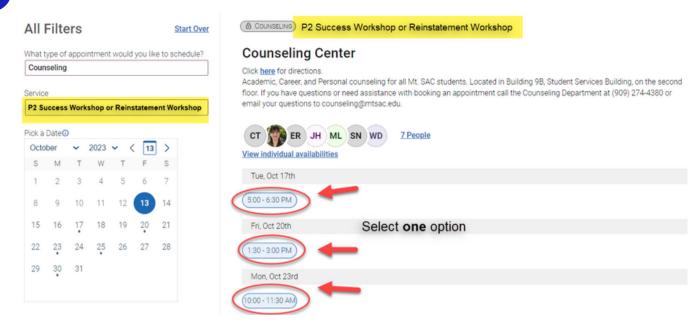

5 Make your selection and press **Schedule**.

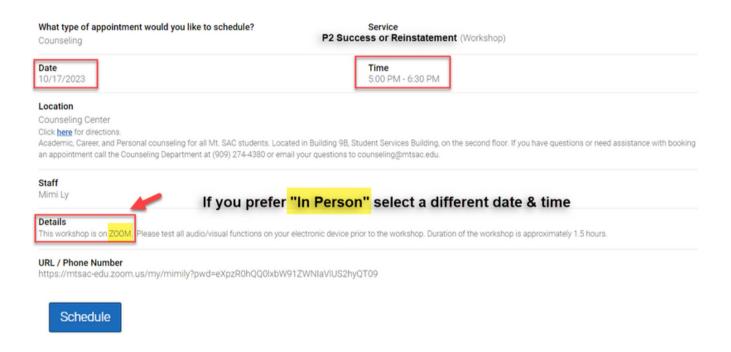

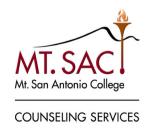